# パソコンで映像を再生する

本製品で録画した映像は、弊社ホームページよりダウンロードできる専用 ビューワソフトをインストールすることで、加速度などの情報と併せて映像 を見ることができます。また録画データは MOV ファイルで保存されている ので、Windows Media Player などで再生することができます。

### アドバイス

・ ビューワソフトを使用する際は、下記に対応するパソコンのスペックを推奨します。 OS: 日本語版 Windows 7 / 8.1 / 10 CPU:Core 2 Duo プロセッサ 2.8GHz 同等以上を推奨 メモリー :4GB 以上を推奨 モニター解像度: SXGA (1280 × 1024 ピクヤル)以上を推奨 ※タブレット PC を除く ・ パソコンの OS アップデートによりビューワソフトが正常に動作しなくなった場合は 弊社ホームページより最新版のビューワソフトをダウンロードし、お試しください。

## ビューワソフトを使用する前に

本体から microSDHC カードを抜いてください。microSDHC カードを 抜く際は、本体の電源スイッチを OFF 後、本体の LED が消灯したこと を確認し、microSDHC カードを取り出します。

- ・ microSDHC カードを取り出すときは、一度 microSDHC カードを軽く押し込み、 少し飛び出してきたら引き抜いてください。
- ・挿入するときは、「カチッ」と音が鳴るまで挿し込んでください。

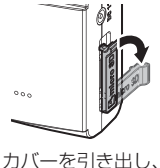

横へ倒す。

microSDHC カードを

軽く押し込み、

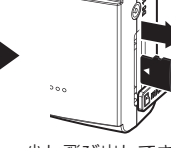

少し飛び出してきたら 引き抜く。

※ 挿入する時は逆の手順で行なってください。また必ずカメラ側に microSDHC カー ドのロゴが見えるように挿入してください。逆向きに無理矢理挿入すると破損します。

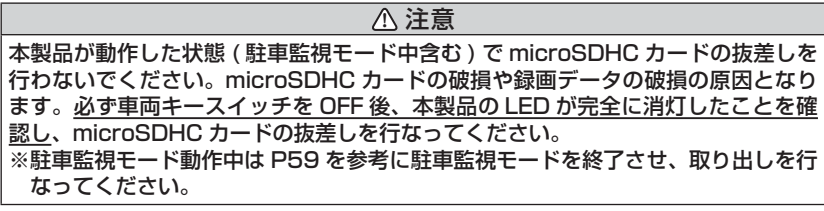

## ビューワソフトを使用する

1) 弊社ホームページ(http://www.e-comtec.co.jp/)より専用ビュー ワソフトをダウンロードします。

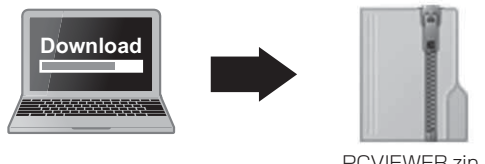

PCVIEWER.zip (ダウンロードしたファイル)

2) ダウンロードしたファイルを展開します。

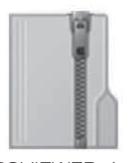

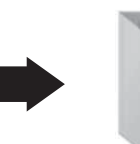

(ダウンロードしたファイル) (展開してできたフォルダー) PCVIEWER.zip

PCVIEWER フォルダー

3) 本体から抜き取った microSDHC カードをパソコンへ挿入します。

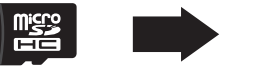

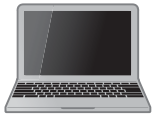

4) 2) で展開したフォルダー内にあるビューワ ソフトをダブルクリックします。

ZDR-Viewer Type05.exe **ZDR** 1.0.0.0 Viewer<br> $-<sup>T</sup>$ ype 05-2018/10/30 10:00

5)【読み込み】ボタンをクリックし、[ フォ ルダを開く1をクリックします。

### アドバイス

[ ファイルを開く ] をクリックすること で、再生したい映像を1ファイル単位で 選択できます。

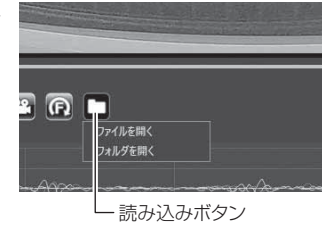

6) microSDHC カードを選択します。

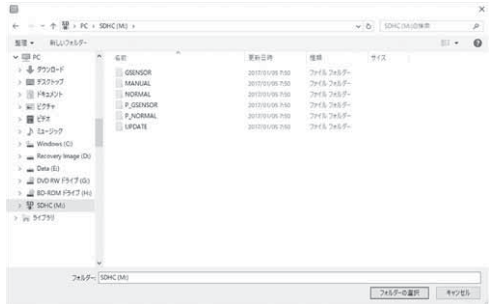

7)再生したいファイルを選び【再生】ボタンを押すと映像が再生されます。

■再生画面

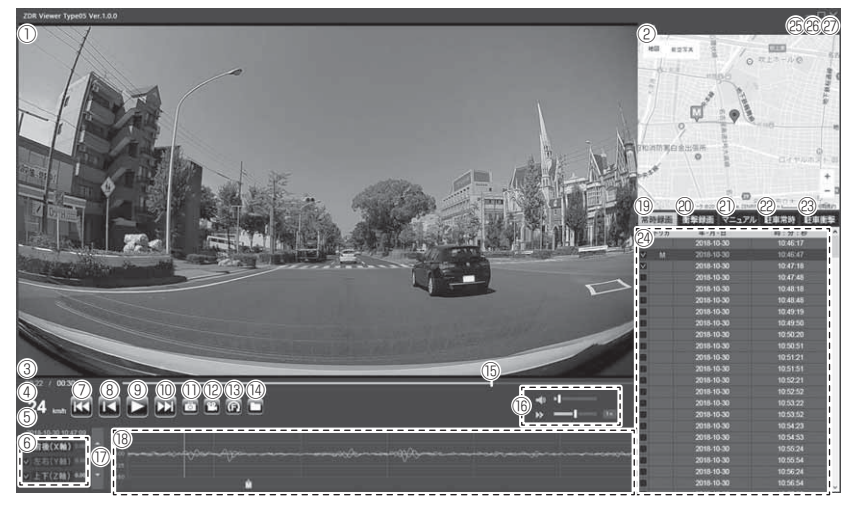

### アドバイス

#### ファームウェア更新のお知らせについて

ビューワソフト起動時、本製品のファームウェアの更新データがある場合、更新 のお知らせが表示されます。(インターネット接続時のみ)その際は画面表示およ び弊社ホームページの手順に従い、ファームウェアの更新を行なってください。

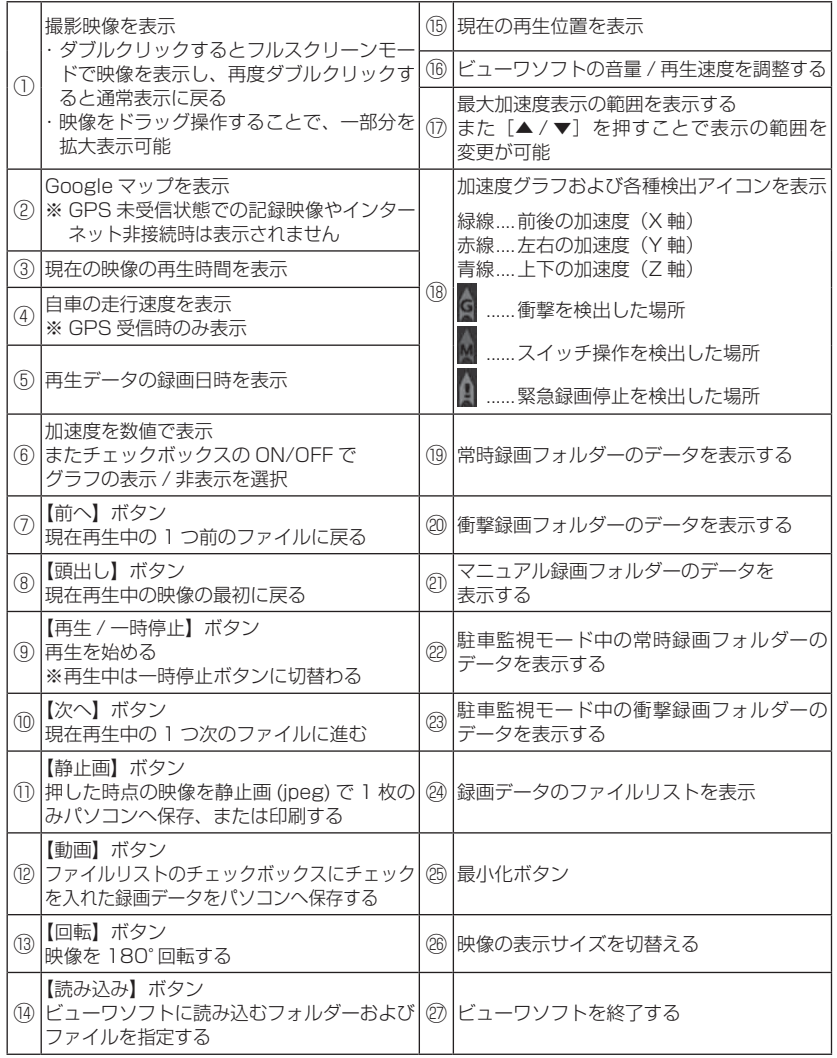

## パソコンで録画データを保存する

ビューワソフトの【動画】ボタンまたは【静止画】ボタンを押すことで、 録画データを動画または静止画で保存することができます。

### 録画データを動画で保存する

1) 保存したいファイルのチェック ボックスにチェックを入れる。

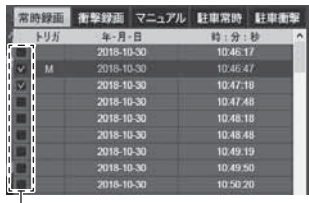

チェックボックス

2) ビューワソフトの【動画】ボタンを押し、動画の保存先を選択後、【フォ ルダーの選択】を押す。

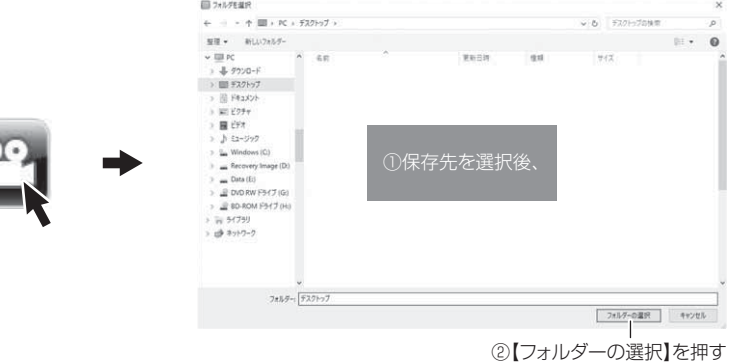

## 録画データを静止画で保存する

1) ビューワソフトの【静止画】ボタン を押す。

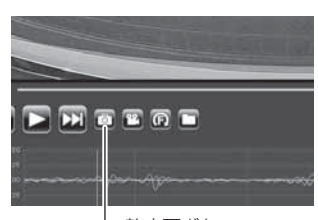

-静止画ボタン

- 2) 出力画面が表示されるので、【保存】を押す。
	- ・ スライドバーを動かすことにより、保存する画像の明るさを調整できます。 ・ 拡大縮小ボタンは表示用です。印刷や保存時は元のサイズで印刷/保存されます。 また中央のボタンを押すことで元のサイズに戻ります。

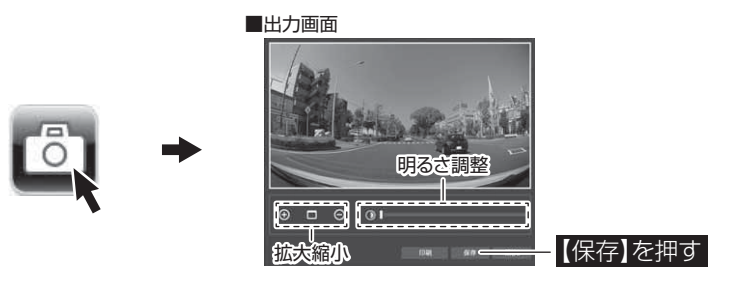

3) 静止画の保存先を選択後ファイル名 を入力し、【保存】を押す。

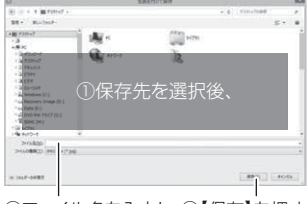

②ファイル名を入力し、③【保存】を押す

#### アドバイス

- ・ 【静止画】ボタンを押し、「印刷」を押すと、静止画を直接印刷できます。
- ・ 保存および印刷されるのは映像部分のみです。日時や加速度は保存、印刷され ません。

## 地図表示について

- ・ 走行速度および Google マップは GPS 情報がある場合に表示されます。 また Google マップはインターネットに接続されていないと表示されません。
- ・ 地図上にファイルごとの走行軌跡や、衝撃検出・マニュアル録画検出・緊 急録画停止検出の位置が表示されます。

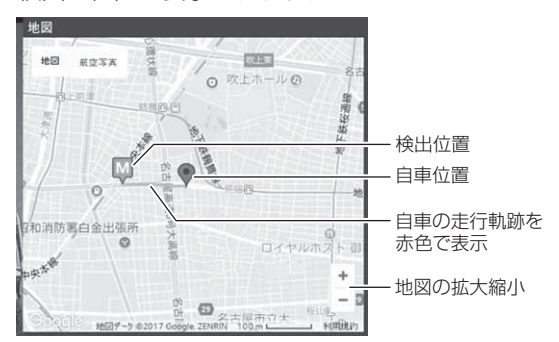

#### 《表示内容》

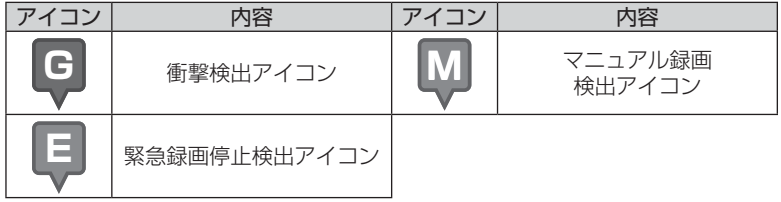

※ Google および Google ロゴ、Google マップ および Google マップ ロゴ、 ストリートビューは、Google Inc. の商標または登録商標です。